# **1quickstart guide**  guid quickstart

<u>Manager i Starte und der Erste gegen</u>

# **HD-XSP**

## **7.1 High-Definition Professional Surround Sound Processor**

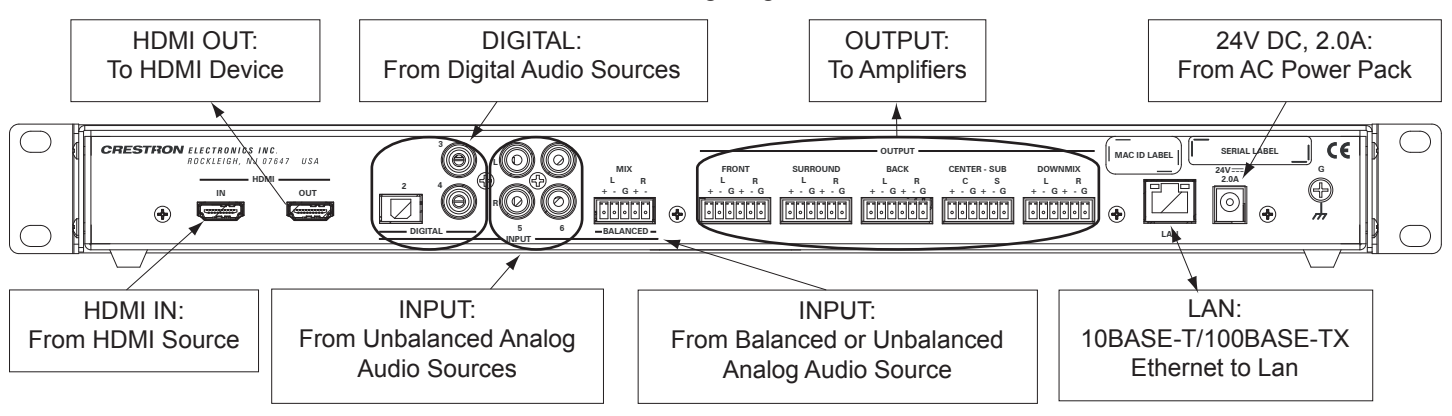

## **1 Introduction**

## **2 Hardware Hookup**

The HD-XSP is a 7.1 surround sound processor featuring multiple inputs and downmixing capabilities.

## **Connect the Device**

Make connections to the HD-XSP as shown in the following diagram.

## **3 Configuration**

For details, refer to the latest revision of the **HD-XSP** Operations & Installation Guide, Doc. 7446.

**QUICKSTART DOC. 7447A (2035044) 05.13 Change without notice** 

*(Continued in following column)*

## **Connect Balanced/Unbalanced Input & Outputs**

One balanced/unbalanced audio input and four balanced/unbalanced audio outputs are provided, utilizing 5-pin and 6-pin terminal block connectors respectively. For connection details, refer to the following diagrams.

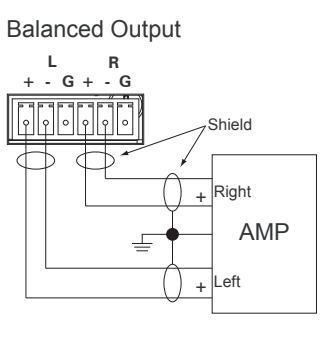

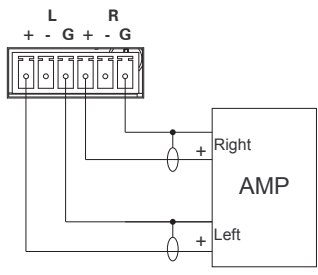

Unbalanced Output

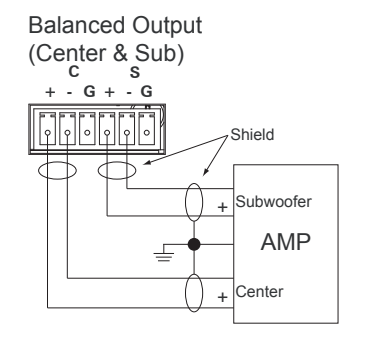

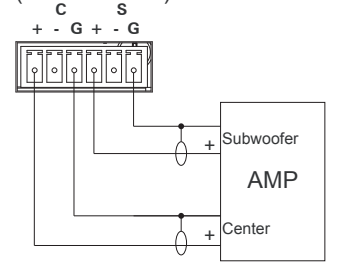

Unbalanced Output (Center & Sub)

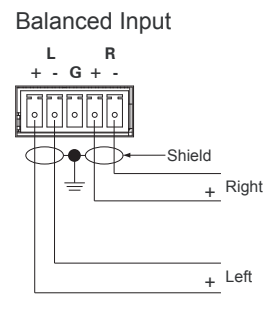

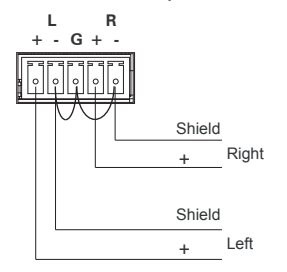

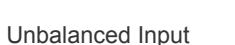

The "Installer" menu is used to configure the HD-XSP's inputs, outputs, network settings, and front panel controls. To open the "Installer" menu:

1. Press **HOME** to display the "Crestron HD-XSP" screen as shown in the following diagram.

2. Press **BACK** to display the "Password" screen.

- 3. Use the **˄**, **˅**, **˂**, **˃**, and **SELECT** buttons to enter the password.
	- To select a number, press  $\wedge$  or  $\vee$ .
	- To move the cursor left or right, press **˂** or **˃**.

When the password is displayed, move the cursor to the rightmost digit and press **SELECT**. The

"Installer" menu is displayed.

The "Installer" menu is divided into four sections.

- *Inputs*: Set the name and compensation level of each input.
- *Outputs*: Set the audio parameters for the theater and downmix outputs.
- *Network*: Configure and view the HD-XSP's Ethernet settings.
- *Control*: Configure and view the HD-XSP's front panel settings.

For details, refer to the latest version of the HD-XSP Operations & Installation Guide (Doc. 7446).

**www.crestron.com** | 888.273.7876 | 201.767.3400<br>Specifications subject to

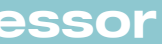

The HD-XSP can be configured with the front panel controls or with Crestron Toolbox™. For details on using Crestron Toolbox, please refer to the Crestron Toolbox help file. Otherwise, continue reading below.

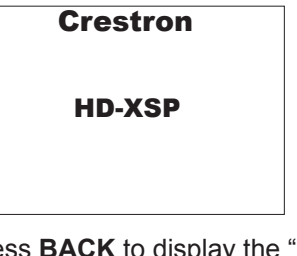

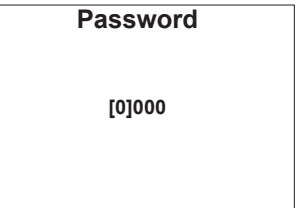

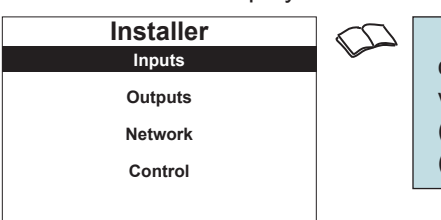

**NOTE:** The default password is 0000. For instructions on changing the password, refer to "Password" in the latest version of the HD-XSP Operations & Installation Guide (Doc. 7446), which is available from the Crestron Web site (www.crestron.com/manuals).

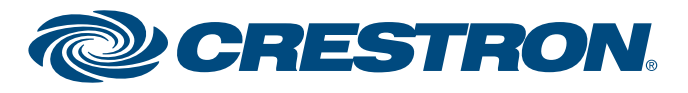

# **2quickstart guide**  guide quickstart

2

# **HD-XSP**

## **7.1 High-Definition Professional Surround Sound Processor**

## **4 Operation**

When power is applied to the HD-XSP, the title screen displays, followed by the "Current Source" menu. The "Current Source" menu is used to select a source and a decoding mode.

## **Select a Source or Decoding Mode**

To select a source or decoding mode:

2. Press  $\land$  or  $\lor$  to highlight the desired source and press **SELECT**. The "Current Source" menu is displayed. If a signal type is detected, the supported signal type is shown on the bottom of the display.

- 1. Press **HOME**.
- 2. Press **SELECT**. The "HD-XSP" menu is displayed.

## **Select a Source:**

1. Press  $\wedge$  or  $\vee$  to highlight *Source Select* and press **SELECT**. The "Source Select" menu is displayed.

## **4 Operation (continued)**

For details, refer to the latest revision of the **HD-XSP** Operations & Installation Guide, Doc. 7446.

**www.crestron.com** | 888.273.7876 | 201.767.3400

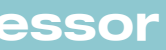

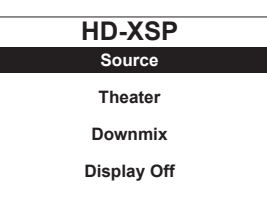

3. Press  $\land$  or  $\lor$  to highlight *Source* and press **SELECT**. The "Current Source" menu is displayed.

1. Press  $\wedge$  or  $\vee$  to highlight *Decoding Mode* and press **SELECT**. The "Decoding Mode" menu is displayed, showing a list of supported decoding modes for the detected audio signal.

2. Press  $\land$  or  $\lor$  to highlight the desired mode and press **SELECT**. The display returns to the "Current"

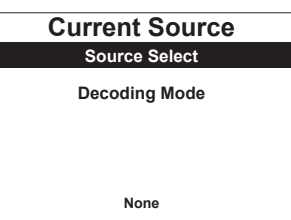

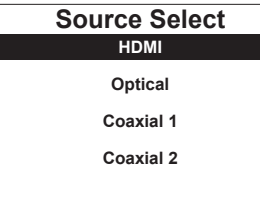

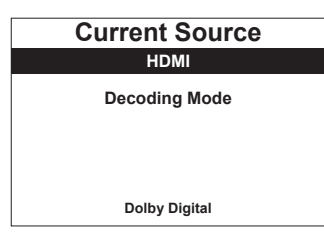

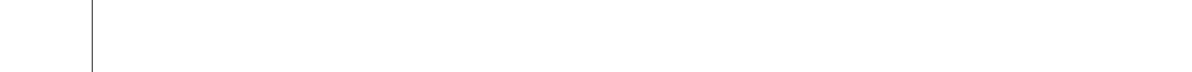

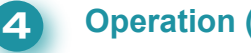

Crestron, the Crestron logo, and Crestron Toolbox are either trademarks or registered trademarks of Crestron Electronics, Inc. in the United States and/or other countries. Other trademarks, registered trademarks and trade names may be used in this document to refer to either the entities claiming the marks and names or their products. Crestron disclaims any proprietary interest in the marks and names of others. *Crestron is* 

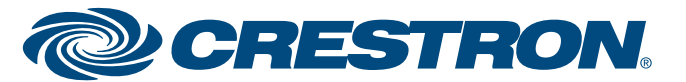

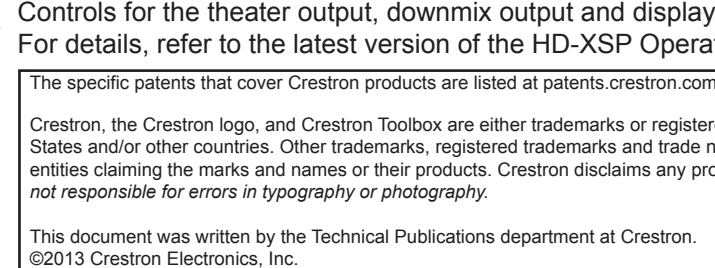

**NOTE**: The "Current Source" menu is displayed when power is applied to the HD-XSP.

## **Select a Decoding Mode:**

Source" menu showing the selected source and the selected decoding mode.

## **Volume Control & Mute (Theater Output Only)**

During operation, the theater output's volume level can be adjusted or muted.

• To adjust the theater output's volume level, Press VOL **^** or VOL **v**.

- 
- $\mathbb{Z}$ 
	- To unmute the theater output press **MUTE.**
- $\mathbb{Z}$

• To mute the theater output, press **MUTE**. An indicator lights on the bottom of the display.

## **Additional Functions**

Controls for the theater output, downmix output and display are available from the "HD-XSP" menu. For details, refer to the latest version of the HD-XSP Operations & Installation Guide (Doc. 7446).

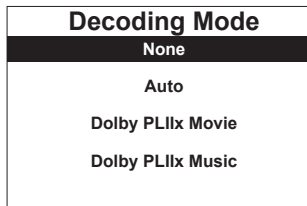

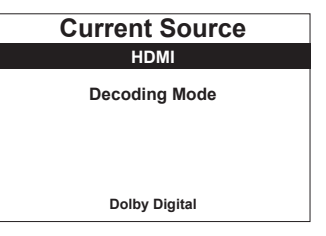

**NOTE**: The downmix output's volume level is adjusted via control system programming.

**NOTE**: The downmix output's mute function is controlled from the front panel. Refer to the latest version of the HD-XSP Operations & Installation Guide (Doc. 7446) for details.

**NOTE**: The downmix output's mute function is controlled from the front panel. Refer to the latest version of the HD-XSP Operations & Installation Guide (Doc. 7446) for details.